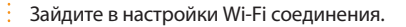

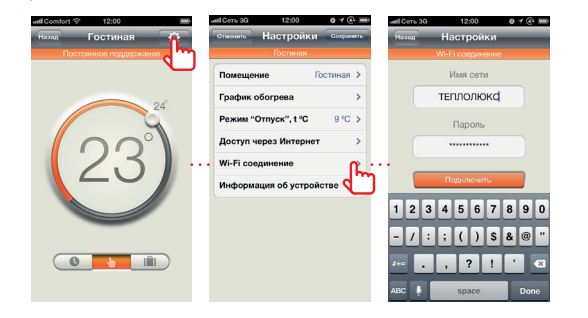

## Быстрый старт

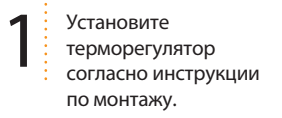

**8** Введите имя своей<br>Домашней сети и па<br>Нажмите «подключ домашней сети и пароль. Нажмите «подключить». На терморегуляторе замигает зелёный светодиод («попытка подключения к сети Wi-Fi»).

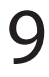

 $\mathbf{9}$  Подождите пока прибор<br>подключится к Вашей<br>домашней сети (зелёный подключится к Вашей светодиод будет гореть постоянно в течение 3 секунд).

**10** Выберите в настройках<br>**10** Виберите в настройках Wi-Fi сетей Вашего смартфона свою домашнюю сеть.

> Запустите программу MCS 300 на Вашем смартфоне или планшете и выберите «Локальную сеть». Убедитесь, что терморегулятор появился в строке листинга.

2 Нажмите два раза кнопку **default** на лицевой панели терморегулятора.

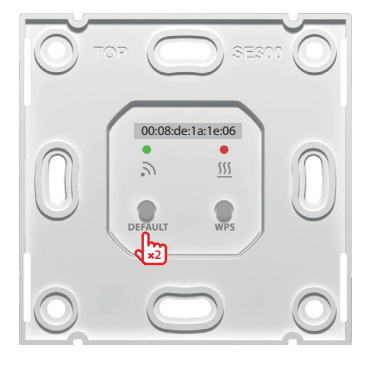

**3** Зайдите в список Wi-Fi<br>
сетей Вашего смартфон<br>
и выберите сеть, соотве сетей Вашего смартфона и выберите сеть, соответствующую МАС адресу терморегулятора, указанному на лицевой панели.

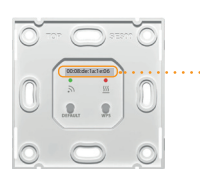

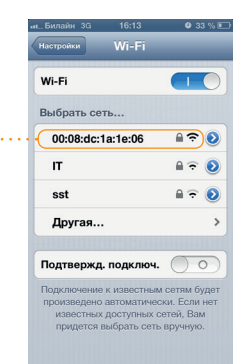

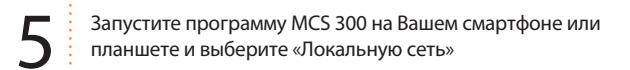

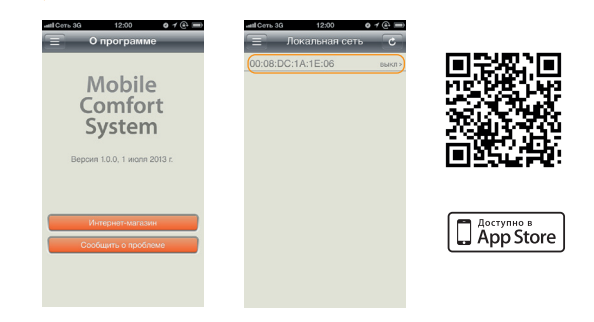

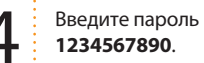

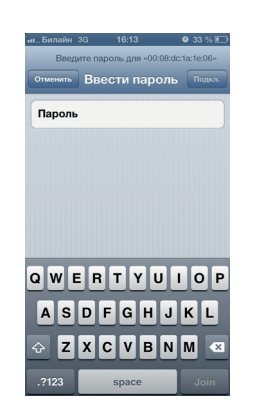

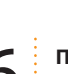

6 **Параметры Wi-Fi сети** (их необходимо установить в настройках Вашего роутера)

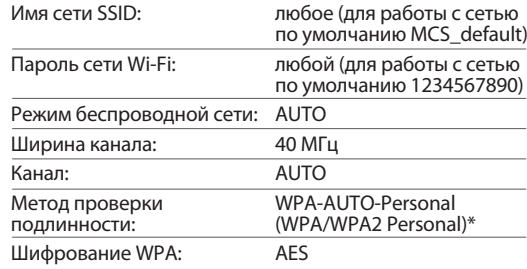

\* — терморегулятор MCS 300 поддерживает метод проверки подлинности WPA Personal